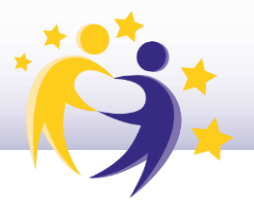

### **Primeros pasos en eTwinning: tu perfil**

Para participar en eTwinning, lo primero que hay que hacer es crear una cuenta de EU Login y después darse de alta en la plataforma online de eTwinning. Una vez que tu perfil/cuenta esté validado, podrás beneficiarte de todas las funcionalidades que ofrece.

El **perfil eTwinning** es la tarjeta de visita con la que te presentas a la comunidad de docentes y permite a éstos conocerte. Por eso, es conveniente prestar atención a la información de tu perfil y cuidar la imagen que ofreces.

Aquí encontrarás unas pautas que te ayudarán a analizar tu perfil y a completarlo correctamente. Es recomendable actualizarlo con cierta frecuencia.

### **¿Qué digo de mí en eTwinning?**

#### **1) Imagen**

La imagen que elegimos da información sobre nosotros. En eTwinning, como en muchas otras redes sociales, los perfiles que incluyen una imagen reciben más visitas e interacciones que las que no lo hacen.

Es recomendable utilizar una imagen personal (editada o no) que permita reconocerte o un avatar personalizado.

#### **2) Sobre ti**

Describimos aquí nuestro perfil profesional (como las asignaturas que imparto o la edad de mis alumnos.), nuestros intereses y nuestras líneas principales de trabajo. Aunque puede editarse y actualizarse, se supone que la información es estable a

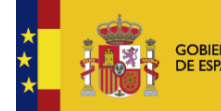

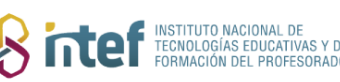

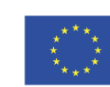

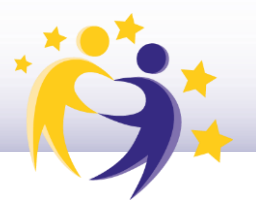

corto y medio plazo. Es conveniente incluir palabras clave que nos permitan ser localizados por los buscadores. Deberíamos usar los idiomas en los que queremos comunicarnos con otros eTwinners. Es importante añadir ideas clave sobre posibles provectos y líneas de trabajo, así como detallar toda esta información en más de un idioma

#### **3) Descripción**

E ste es el espacio para la interaccio n directa con otros eTwinners. Aquí mostramos nuestra información actualizada o vemos y comentamos la de los contactos a los que seguimos: recomendaciones, otras actividades en eTwinning, sugerencias de proyectos, recursos interesantes…

Lo ideal es que la información sea específica y útil para que otros eTwinners puedan conocer más tus intereses. Esta descripción es muy útil para cualquier docente que tenga un perfil similar al tuyo y que comparta tus mismos intereses. Asimismo, invita a la interacción y a los comentarios en tu tablero.

#### **4) Disponibilidad / Join eTwinning**

Échale un vistazo a tu estatus, puedes marcarte cómo "Disponible para proyecctos eTwinning" o no. ¿Refleja tus preferencias reales? Recuerda que, si apareces como "no disponible", serás invisible para otros eTwinners cuando estén buscando socios.

#### **5) Mi organización**

La información que damos de nuestro centro es importante. Por favor, ten en cuenta los siguientes puntos:

- Aparecen todos los datos que se piden.

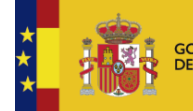

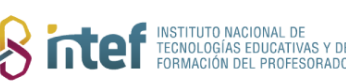

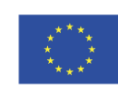

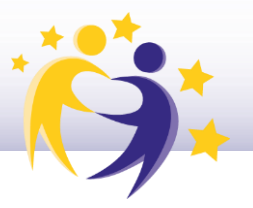

- Los correos del Centro y de la Dirección son cuentas institucionales activas y de uso habitual.

Es importante comunicar los cambios que se realicen al resto de compañeros registrados en eTwinning y al equipo directivo.

### **¿Dónde hago los cambios?**

En el desplegable superior derecho, entra en "Mi perfil" y después haz clic en "Editar perfil". No olvides guardar los cambios que realices antes de salir dándole al botón "Guardar cambios".

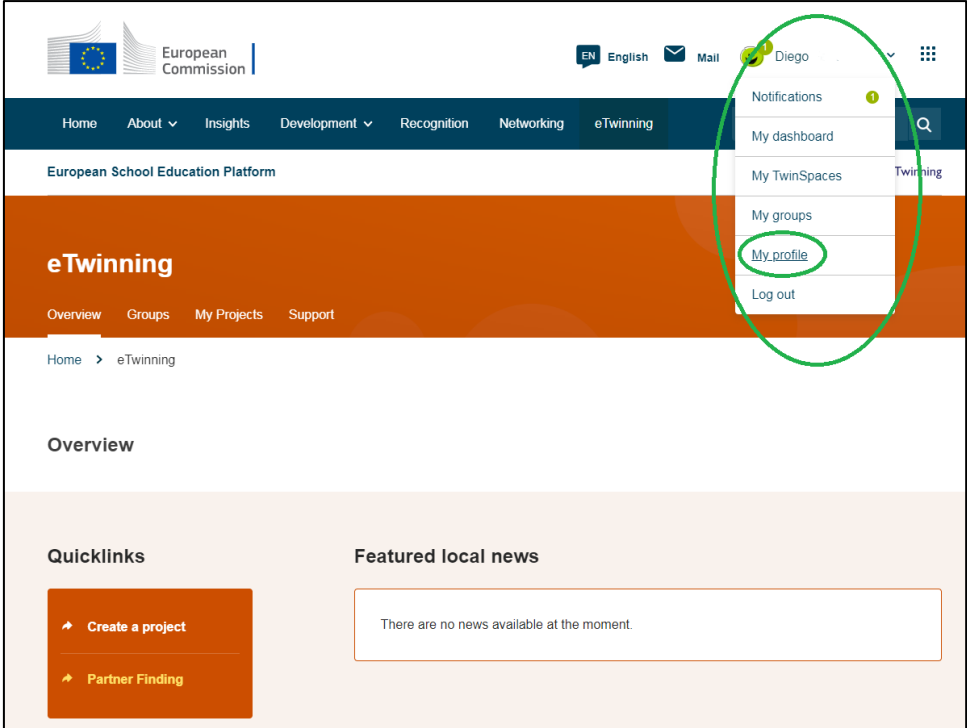

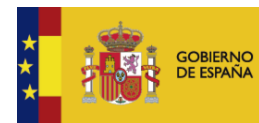

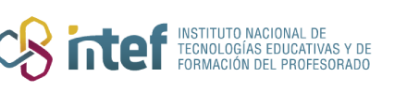

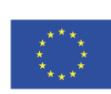

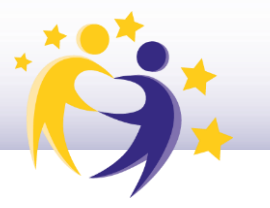

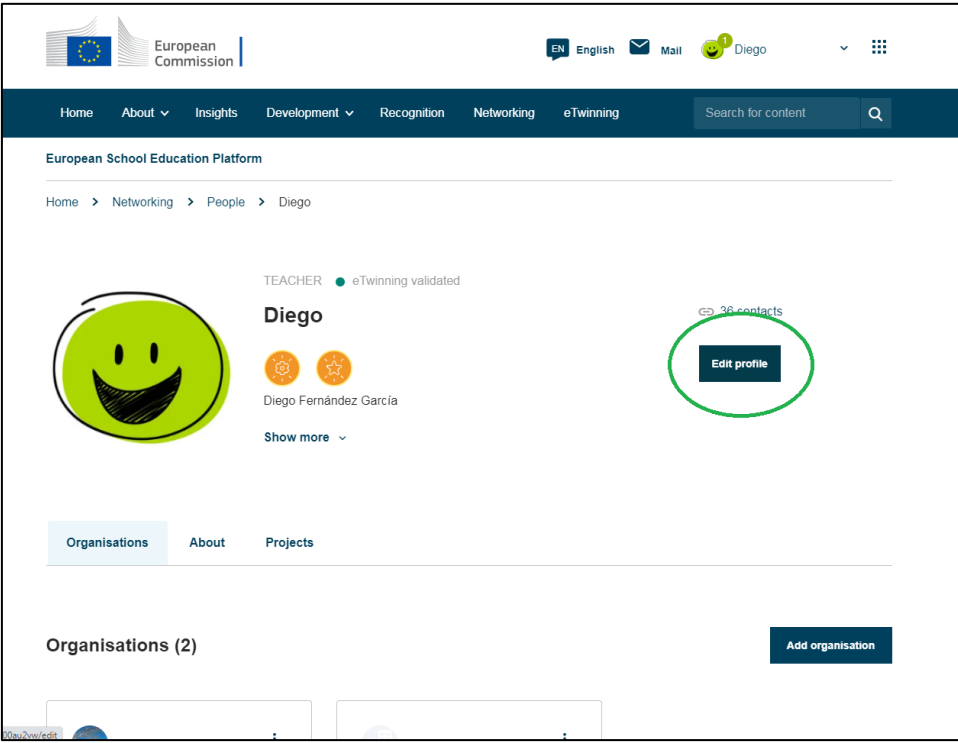

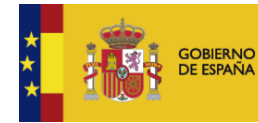

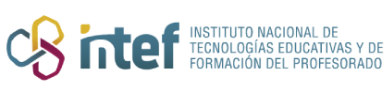

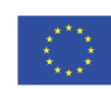

**Cofinanciado por** la Unión Europea

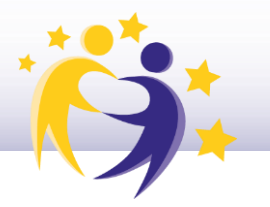

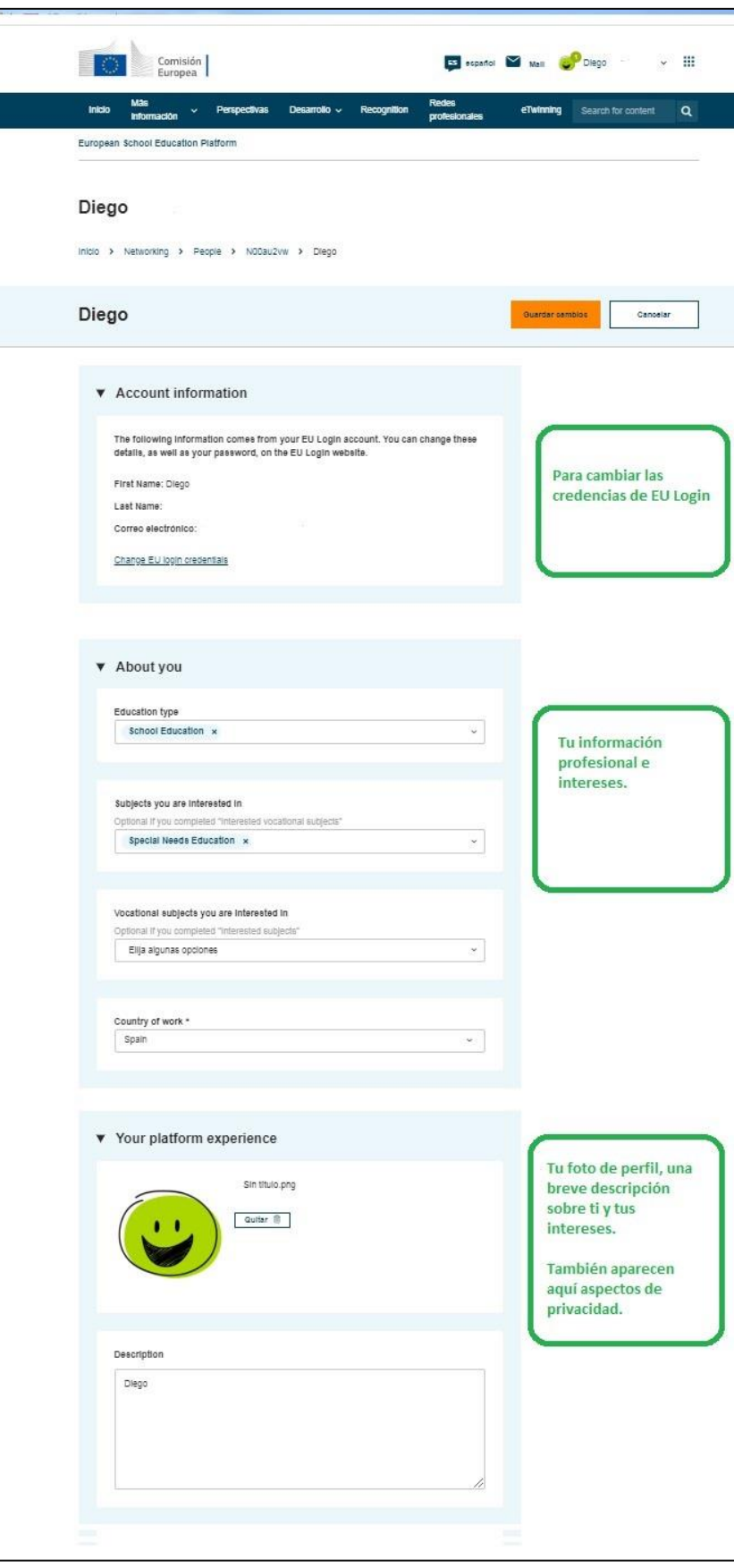

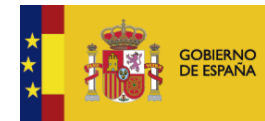

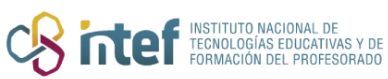

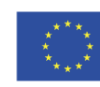

**Cofinanciado por** la Unión Europea

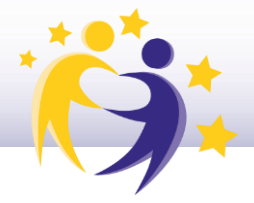

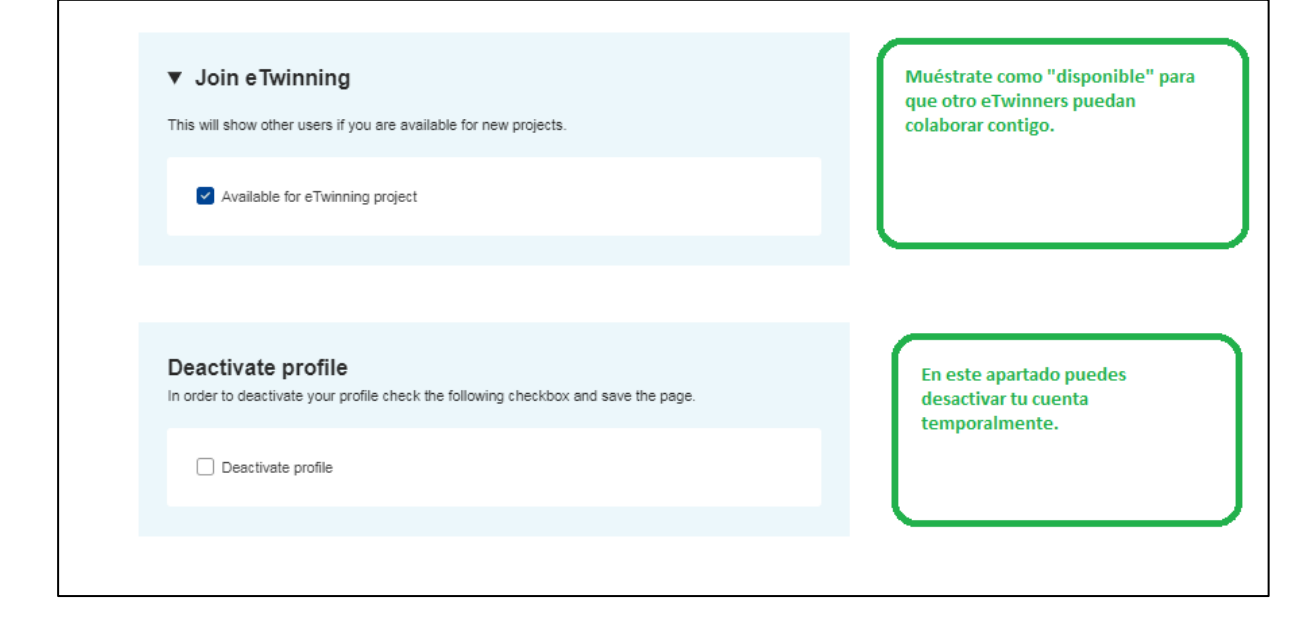

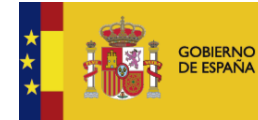

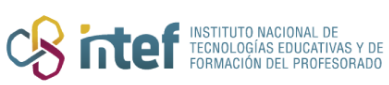

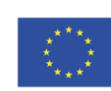

**Cofinanciado por** la Unión Europea